HYDRONIC Update Procedure Web

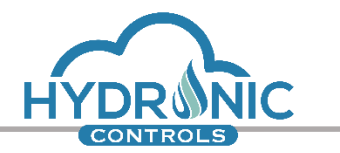

**HYDRONIC Update Procedure Web**

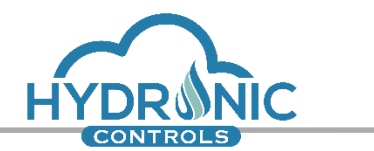

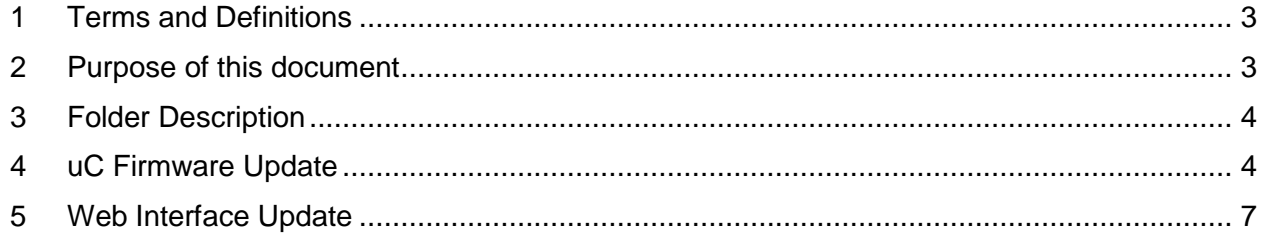

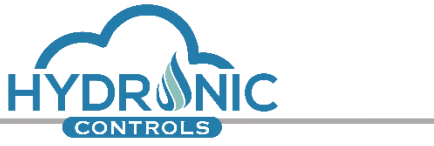

## <span id="page-2-0"></span>**1 Terms and Definitions**

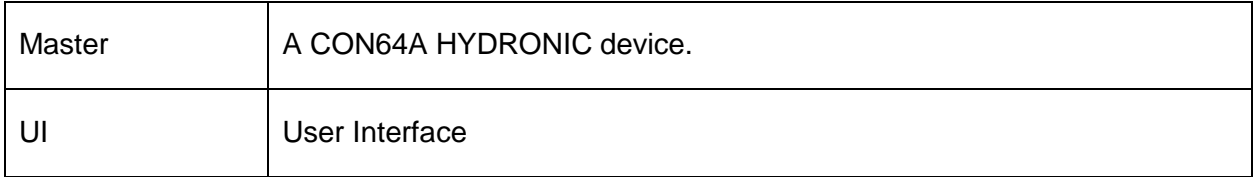

## <span id="page-2-1"></span>**2 Purpose of this document**

This document describes the procedure to be followed in order to apply uC Firmware and Web Interface updates to a Master device. It is meant to be read from people that are aware of the project functionality and the project's requirements.

The document is divided into three sections:

- Folder Description
- uC Firmware Update
- Web Interface Update

*Warning*: This document is not intended for the final customer.

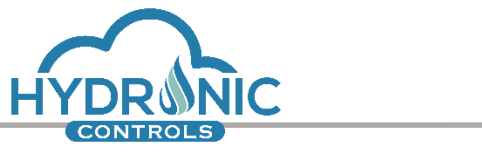

<span id="page-3-0"></span>**3 Folder Description**

The files that shall be used to update the uC Firmware and Web Interface through the Web environment can be found in the *Update\_Files\_via\_Web* folder. They are specifically created ONLY for Web updates and are encrypted and password protected so that they can be safely distributed to end customers.

The uC Firmware Update binary filename is in the form **HYDRONIC\_FW\_Beta\_v\_x\_y.bin**, where x and y are major and minor firmware version numbers.

The Web Interface Update package name is in the form **HYDRONIC UI Beta v x y.zip** where x and y are major and minor UI version numbers.

## <span id="page-3-1"></span>**4 uC Firmware Update**

To apply the uC Firmware Update, follow the steps below:

- 1. Access the UI of a Master through a browser environment.
- 2. Log in the Programming page.
- 3. Click the HYDRONIC uController Configuration button on the top right corner.
- 4. Click the Choose File button as shown in figure 5.1.
- 5. Navigate to the *Update\_Files\_via\_Web* folder in the release package, select the .bin file as shown in figure 5.2 and click Open.
- 6. Click the Flash button in the HYDRONIC uController Configuration window.
- 7. A message will appear, informing you that you are about to update the Firmware. Click OK.
- 8. Wait for the upload to finish. It should not take more than a minute.
- 9. A message will appear, informing you that the board will reboot. Click OK.
- 10. All of the LEDs will remain on until the Bootloader is finished installing the firmware.
- 11. When the installation is finished, the UI page will refresh and the uC Firmware field of the HYDRONIC uController Configuration window will be updated to reflect the newer firmware version.

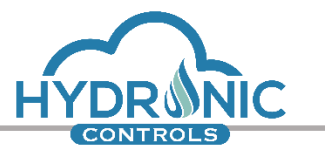

The uC Firmware Update procedure can handle the following error situations:

- If an unsigned firmware binary file is selected to be uploaded, the UI will inform the user with a message and the file will not be uploaded to the Master.
- If the firmware upload (step 8) is interrupted, the Master will not proceed to installation, the corrupted firmware will be discarded and system operation will continue with the existing firmware.
- In case of a transmission error, the Master will detect the corrupted firmware and will not install it. A notification will appear in the HYDRONIC uController Configuration window.
- In case of power loss during firmware installation (step 10), the Master will restart installing the new firmware until it is successfully completed.

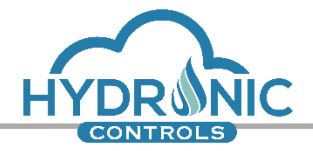

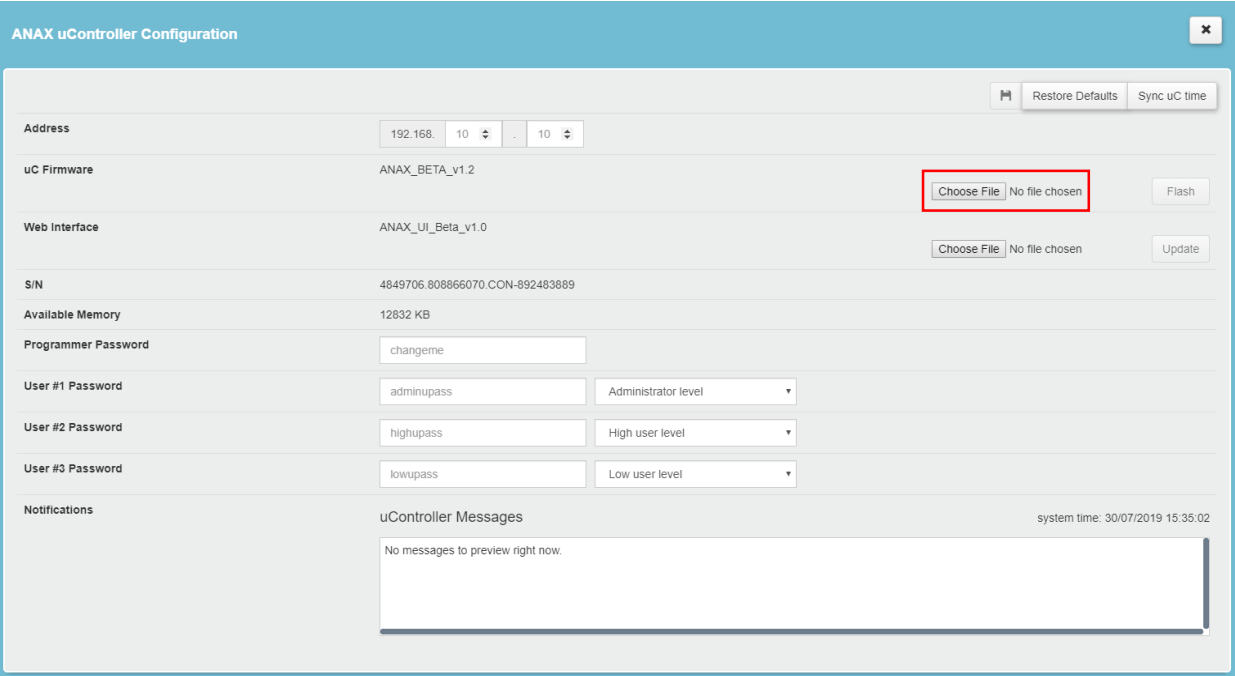

**Figure 4.1 Choose File button for Firmware Update**

| <b>Open</b>                                                                                                    |                                      |                    |                  |                         |                        | $\times$ |  |  |  |  |  |  |
|----------------------------------------------------------------------------------------------------|--------------------------------------|--------------------|------------------|-------------------------|------------------------|----------|--|--|--|--|--|--|
| « ANAX_Beta_release_20190731 > Update_Files_via_Web ><br>Ō<br>Search Update_Files_via_Web<br>$\leftharpoonup$<br>$\rightarrow$<br>个<br>$\sim$<br>$\mathcal{A}$ |                                      |                    |                  |                         |                        |          |  |  |  |  |  |  |
| 胆→<br>Ø<br>Organize $\blacktriangledown$<br>New folder<br>Ш                                                                                                    |                                      |                    |                  |                         |                        |          |  |  |  |  |  |  |
| Ξ                                                                                                    | $\overline{\phantom{a}}$<br>Name     | Date modified      | Type             | Size                    |                        |          |  |  |  |  |  |  |
|                                                                                                    | Anax_FW_Beta_v_1_3.bin               | 7/31/2019 10:17 AM | <b>BIN File</b>  | 497 KB                  |                        |          |  |  |  |  |  |  |
| É<br>• √                                                                                                    | Anax_UI_Beta_v_1_1.zip               | 7/30/2019 3:25 PM  | Compressed (zipp | 107 KB                  |                        |          |  |  |  |  |  |  |
|                                                                                                    | Anax_FW_Beta_v_1_3.bin<br>File name: |                    | $\checkmark$     | All Files (*.*)<br>Qpen | $\checkmark$<br>Cancel | пÎ.      |  |  |  |  |  |  |

**Figure 4.2 Selecting the Firmware Update file**

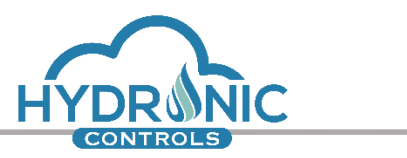

<span id="page-6-0"></span>**5 Web Interface Update**

To apply the Web Interface Update, follow the steps below:

- 1. Access the UI of a Master through a browser environment.
- 2. Log in the Programming Page.
- 3. Click the HYDRONIC uController Configuration button on the top right corner.
- 4. Click the Choose File button as shown in figure 6.1.
- 5. Navigate to the Update Files folder in the release package, select the .zip file as shown in figure 6.2 and click Open.
- 6. Press the Update button in the HYDRONIC uController Configuration window.
- 7. A message will appear, informing you that you are about to update the UI. Click OK
- 8. Wait for the upload to finish.
- 9. A message will appear, informing you that the update was successful. Click OK.
- 10. The UI page will refresh. Please wait until it reloads completely before performing any actions.

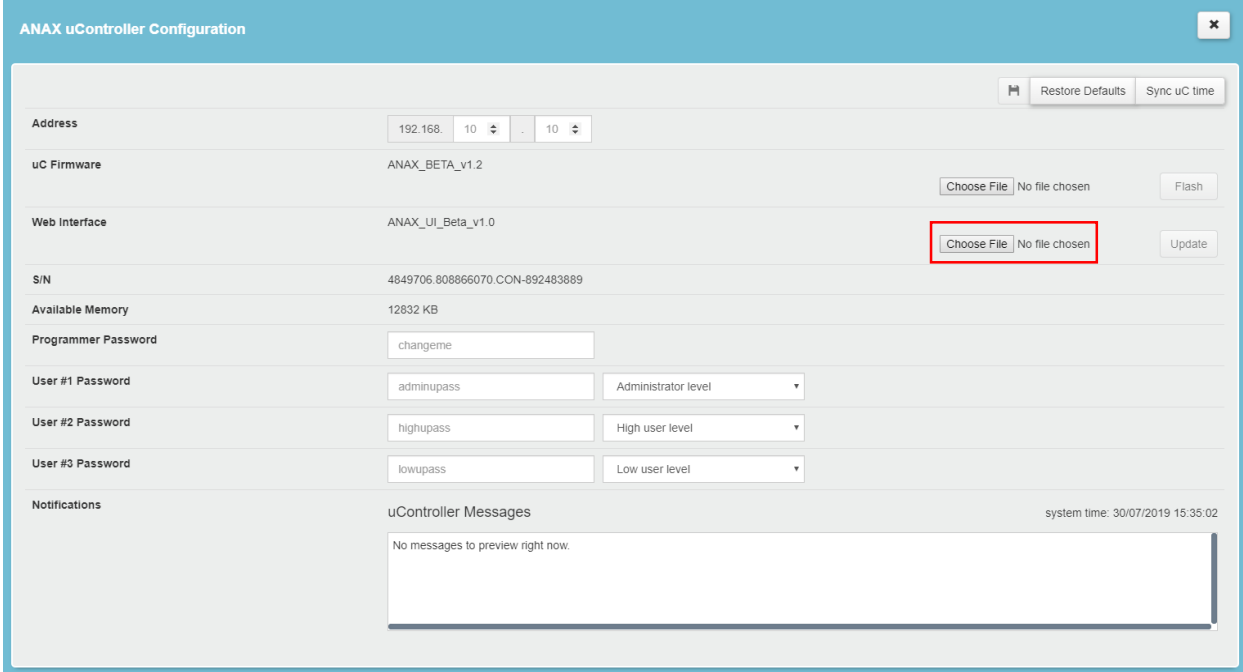

**Figure 5.1 Choose File button for UI Update**

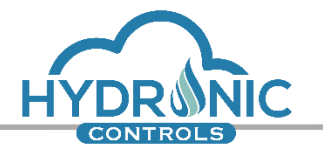

| <b>g</b> Open                               |                        |                                                           |                    |                  |                             |    |        | $\times$     |
|---------------------------------------------|------------------------|-----------------------------------------------------------|--------------------|------------------|-----------------------------|----|--------|--------------|
| $\leftarrow$<br>$\rightarrow$ $\rightarrow$ |                        | ↑   « ANAX_Beta_release_20190731 > Update_Files_via_Web > |                    | $\sim$ 0         | Search Update_Files_via_Web |    |        | مر           |
| Organize $\blacktriangledown$               | New folder             |                                                           |                    |                  |                             | 胆→ |        | Q            |
| ۸<br>또                                      | Name                   | ᄉ                                                         | Date modified      | Type             | Size                        |    |        |              |
|                                             | Anax FW_Beta_v_1_3.bin |                                                           | 7/31/2019 10:17 AM | <b>BIN File</b>  | 497 KB                      |    |        |              |
| d                                           | Anax_UI_Beta_v_1_1.zip |                                                           | 7/30/2019 3:25 PM  | Compressed (zipp | 107 KB                      |    |        |              |
| I<br>$\overline{\phantom{a}}$               |                        |                                                           |                    |                  |                             |    |        |              |
|                                             |                        | File name: Anax UI_Beta_v_1_1.zip                         |                    | $\checkmark$     | All Files (*.*)<br>$O$ pen  |    | Cancel | $\checkmark$ |

**Figure 5.2 Selecting the UI Update file**